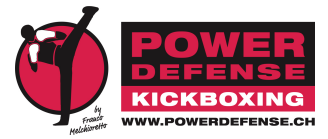

Leitfaden zur Anmeldung bei unserem Reservationssystem "SuperSaas.de"

1. Link

Den Link zu unserem Anmeldesystem bekommst Du via Whatsapp von Deinem Trainer oder auf unserer Website. Er lautet je nach Standort und Training wie folgt:

www.supersaas.de/schedule/PowerdefenseAcademy/Gruppentrainings\_Academy www.supersaas.de/schedule/PowerdefenseAcademy/PowerDefense\_Stein\_AR www.supersaas.de/schedule/PowerdefenseAcademy/PowerDefense\_Teufen

www.supersaas.de/schedule/PowerdefenseAcademy/Zumba\_und\_Piloxing

## 2. Generelles Passwort

Dieses lautet "PowDef". Es muss ganz am Anfang eingegeben werden, und es kann gespeichert werden. Damit stellen wir sicher, dass nicht jeder Dritte unsere Termine sehen kann.

## 3. Schüler-Anmeldung

Du musst Dich einmal als Schüler anmelden. Dazu musst Du Deine E-Mail-Adresse, ein von Dir gewähltes Passwort, den vollständigen Namen und Deine Wohnadresse eingeben. Diese Daten muss uns jeder Trainierende angeben, damit wir im Falle eines Falls das ContactTracing unterstützen können. Auch diese Daten musst Du nur einmal eingeben.

Beim nächsten Besuch der Seite musst Du je nach Einstellung nur Dein eigenes Passwort oder dann auch noch den Benutzernamen angeben.

## 4. Reservationen

Nun kannst Du auf einen Termin klicken und dort eine Reservation vornehmen. Bitte reserviere nur Termine, die Du auch wahrnehmen kannst, denn die maximale Zahl an Teilnehmern ist begrenzt. Das System merkt, wenn Du eine Reservation tätigen willst und die Gruppe schon voll ist, dann musst Du auf einen anderen Termin ausweichen oder lässt Dich auf die Warteliste setzen.

Wenn Du nicht ins geplante Training kommen kannst, melde Dich unbedingt und möglichst frühzeitig ab, damit andere Schüler auf der Warteliste trainieren können!

## 5. Noch Fragen?

Frage Deinen Trainer, wenn es nicht funktionieren sollte, er kann Dir behilflich sein.